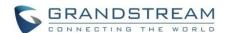

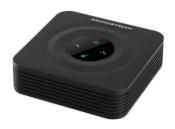

# Grandstream Networks, Inc. **HT802**

# Analog Telephone Adaptor Quick User Guide

For detailed information please consult HT802 administration or user guides available at:

www.grandstream.com

©2016 Grandstream Networks, Inc. All rights reserved. Reproduction or transmittal of the entire or any part, in any form or by any means, electronic or print, for any purpose without the express written permission of Grandstream Networks, Inc. is not permitted. Information in this document is subject to change without notice

# **BASIC OPERATIONS**

## **Obtaining HT802 IP address**

The HT802 is by default configured to obtain the IP address from DHCP server where the unit is located. In order to know which IP address is assigned to your HT802, you can access to the "Interactive Voice Response Menu".

Please refer to the steps bellow:

- Use a telephone connected to phone 1 or phone 2 ports of your HT802.
- Press \*\*\* (press the star key three times) to access the IVR menu and wait until you hear "Enter the menu option ".
- 3. Press 02 and the current IP address will be announced.

# **Accessing the Web UI**

- 1. Connect the computer to the same network as your HT802.
- 2. Make sure the HT802 is up and running.
- 3. You may check your HT802 IP address using the IVR on the connected phone. Please see Obtain the HT802 IP address via the connected analogue phone
- 4. Open Web browser on your computer.
- 5. Enter HT802's IP address in the address bar of the browser.
- Enter the administrator's password to access the Web Configuration Menu.

**Note:** The computer must be connected to the same sub-network as the HT802. This can be easily done by connecting the computer to the same hub or switch as the HT802.

# Configuring HT802 Through Voice Prompts

HT802 has a built-in voice prompt menu for simple device configuration.

#### To use IVR:

Pick up the handset and dial "\*\*\*" to use the IVR menu.

Please refer to the user manual for more information about IVR and how to access its menu options.

# **Rebooting HT802**

# Using Web UI

- 1. Access HT802 web interface.
- Go to "Basic Settings", "Advanced Settings", "FXS Port 1" or "FXS Port2" page.
- 3. Press "Reboot" button in the bottom of the page.

# **Using IVR**

- 1. Pick up the handset and dial "\*\*\*" to use the IVR menu.
- Press 99 to access reset/reboot menu.
- 3. Press 9 once IVR prompt is played.
- "Rebooting" IVR will be played and HT802 will reboot.

# **CALLS OPERATIONS**

# Placing a phone call

To make the outgoing calls using your HT802

- 1. Pick up the handset of the connected phone.
- Dial the number directly and wait for 4 seconds (Default "No Key Entry Timeout"); or
- Dial the number directly and press # ("Use # as dial key" must be configured in web configuration).

#### **Direct IP calls**

Direct IP calling allows two parties, that is, a FXS port with an analog phone and another VoIP Device, to talk to each other in an ad hoc fashion without a SIP proxy.

### To complete a Direct IP Call:

- Both HT802 and other VoIP Device, have public IP addresses, or
- Both HT802 and other VoIP Device are on the same LAN using private IP addresses, or
- Both HT802 and other VoIP Device can be connected through a router using public or private IP addresses (with necessary port forwarding or DMZ).

The HT802 supports two ways to make Direct IP Calling:

#### **Using IVR**

- Pick up the analog phone then access the voice menu prompt by dialing \*\*\*.
- 2. Dial "47" to access the direct IP call menu.
- Enter the IP address after the dial tone and voice prompt "Direct IP Calling".

#### **Using Star Code**

- 1. Pick up the analog phone then dial "\*47" (No dial tone will be played).
- 2. Enter the target IP address.

#### Notes:

- Destination ports can be specified using "\*" (encoding for ":") followed by the port number.
- IP address convention example:
   If the target IP address is
   192.168.0.160, the dialing convention is 192\*168\*0\*160.

#### Call hold

- During an active call, press "Flash" button on the analog phone (if the phone has that button) to place the call on hold.
- Press "Flash" button again to release previously held caller and resume conversation.

**Note:** If no "Flash" button is available, use "hook flash" (toggle on-off hook quickly).

### **Call waiting**

The call waiting tone (3 short beeps) indicates an incoming call, if the call waiting feature is enabled.

- To toggle between incoming call and current call, you need to press the "Flash" button. The first call is placed on hold.
- Press the "Flash" button to toggle between the active calls.

#### **Call transfer**

#### **Blind transfer**

Assuming that phones A and B are in conversation. The phone A wants to blind transfer phone B to phone C:

- 1. On the phone A, press "Flash" button to hear the dial tone.
- The phone A dials \*87 then dials caller C's number, and then # (or wait for 4 seconds).
- 3. The phone A will hear the dial tone. Then, phone A can hang up.

**Note:** "Enable Call Feature" must be set to "Yes" in web configuration page.

#### Attended transfer

Assuming that phones A and B are in conversation. The phone A wants to attend transfer phone B to phone C:

1. On the phone A, press "Flash" button to hear the dial tone.

- 2. Phone A dials the phone C's number followed by # (or wait for 4 seconds).
- If phone C answers the call, phones A and C are in conversation. Then A can hang up to complete transfer.
- If phone C does not answer the call, phone A can press "flash" to resume call with phone B.

**Note:** When attended transfer fails and A hangs up, the HT80X will ring back user A to remind A that B is still on the call. A can pick up the phone to resume conversation with B.

### 3-Way conferencing

The HT802 supports Bellcore style 3-way Conference. To perform the 3-way conference, we assume that the call is established between phone A and B. Phone A (HT802) wants to bring third phone C into conference:

- Phone A presses FLASH (on the analog phone, or Hook Flash for old model phones) to get a dial tone.
- 2. Phone A dials C's number then # (or wait for 4 seconds).
- If phone C answers the call, then A presses FLASH to bring B, C in the conference.
- If phone C does not answer the call, phone A can press FLASH back to talk to phone B.
- If phone A presses FLASH during conference, the phone C will be dropped out.

6. If phone A hangs up, the conference will be terminated for all three parties when configuration "Transfer on Conference Hang up" is set to "No". If the configuration is set to "Yes", A will transfer B to C so that B and C can continue the conversation.

#### **Call Return**

In order to call back to the latest incoming number.

- 1. Pick up the handset of the connected phone (Off-hook).
- After hearing the dial tone, input "\*69", and follow by "#" or wait for time out.
- 3. Your phone will automatically call back to the latest incoming number.

**Note:** Star codes (\*XX) related features mentioned above are supported by ATA default settings. If your service provider provides different feature codes, please contact them for instructions.

HT802 Quick User Guide www.grandstream.com

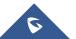